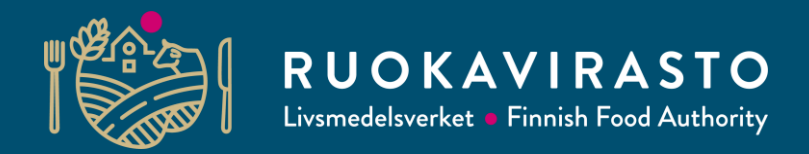

# **Toukoon kirjautuminen**

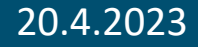

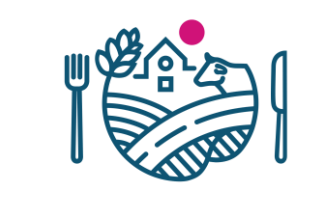

### **Tärkeää muutosilmoituksesta!**

- Kaikki tämän ohjeen toimenpiteet on tehtävä ensin.
- Vasta sitten löydät rekisteritietojen päivittämiseen tarvittavan muutosilmoituksen.
- Älä kuitenkaan paina tätä  $\Box$  Ilmoita uusi toimipaikka jos olet tekemässä muutosilmoitusta jo rekisterissä olevalle toimipaikalle

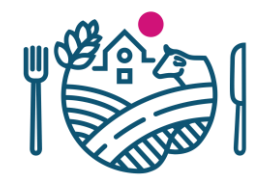

1. Kirjaudu Touko-palveluun osoitteessa: [https://touko.ruokavirasto.fi/,](https://touko.ruokavirasto.fi/) valitse kieli ja Yritysasiakas. Kirjaudu omilla pankkitunnuksillasi (ei siis yrityksen tunnuksilla), koska palvelu varmistaa sinun henkilöllisyytesi.

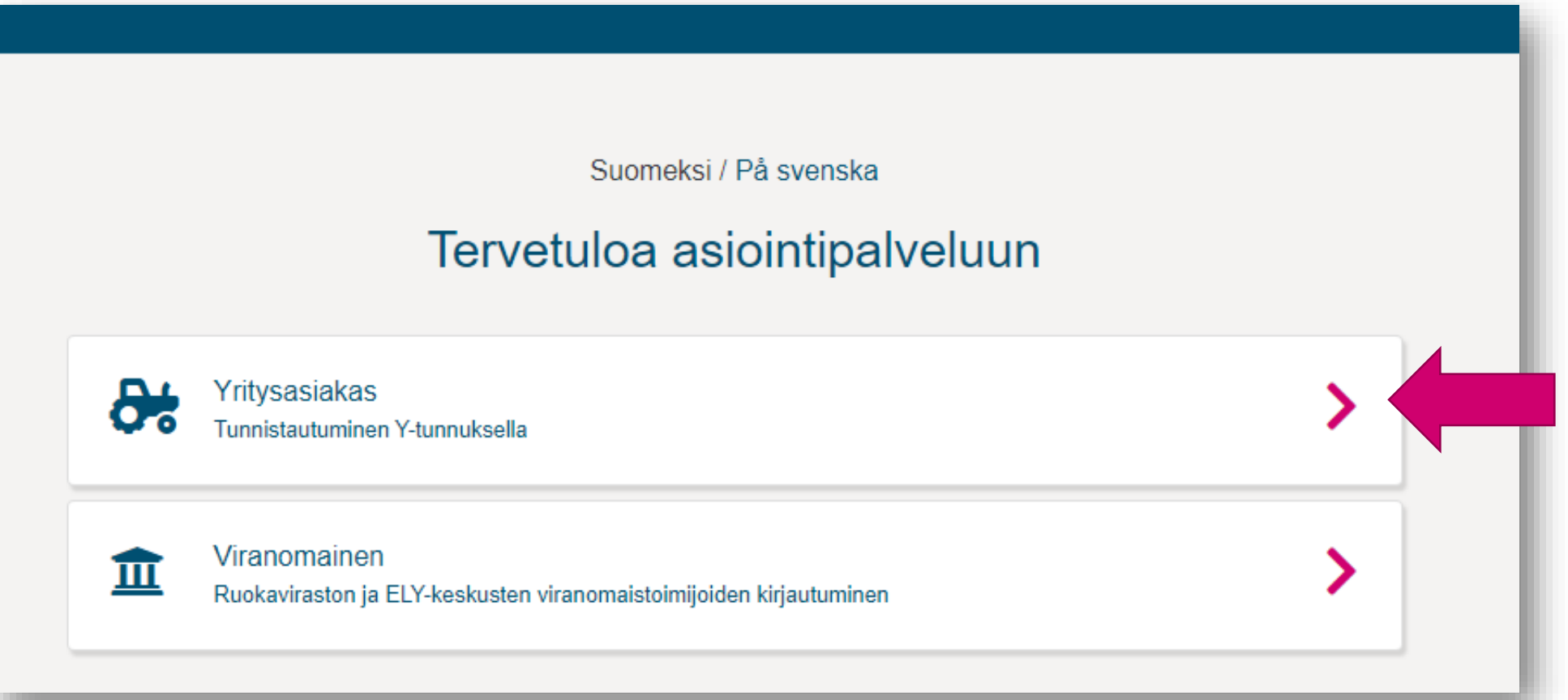

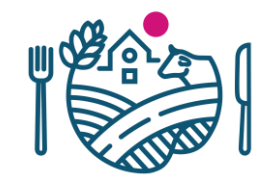

2. Valitse yritys, jonka tietoja haluat käsitellä.

#### Napsauta Vahvista ja jatka asiointipalveluun.

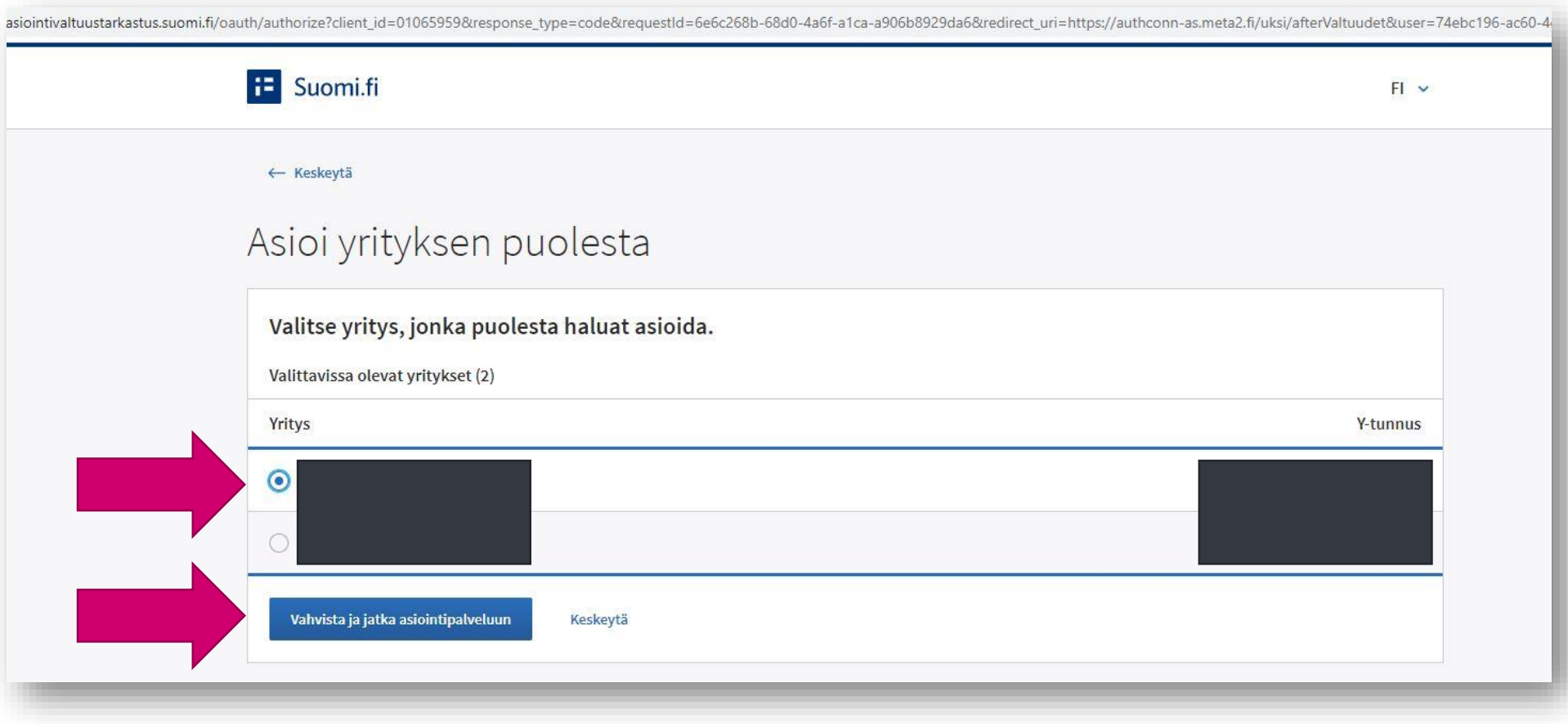

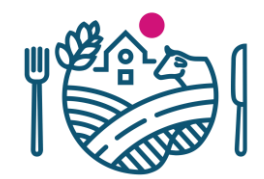

#### 3. Napsauta Tilin asetukset –painiketta.

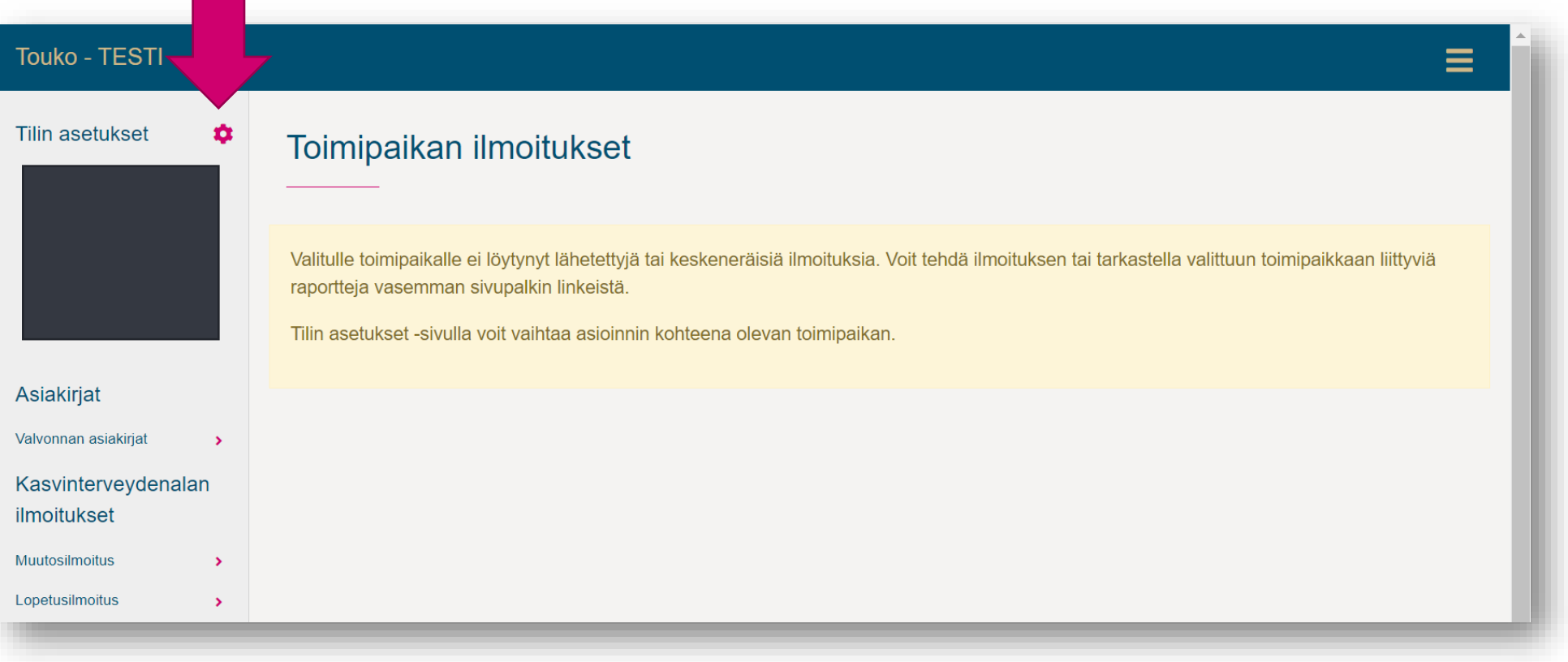

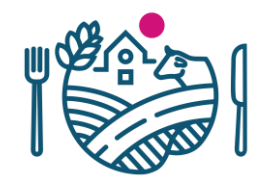

#### 4. Napsauta Muokkaa-painiketta.

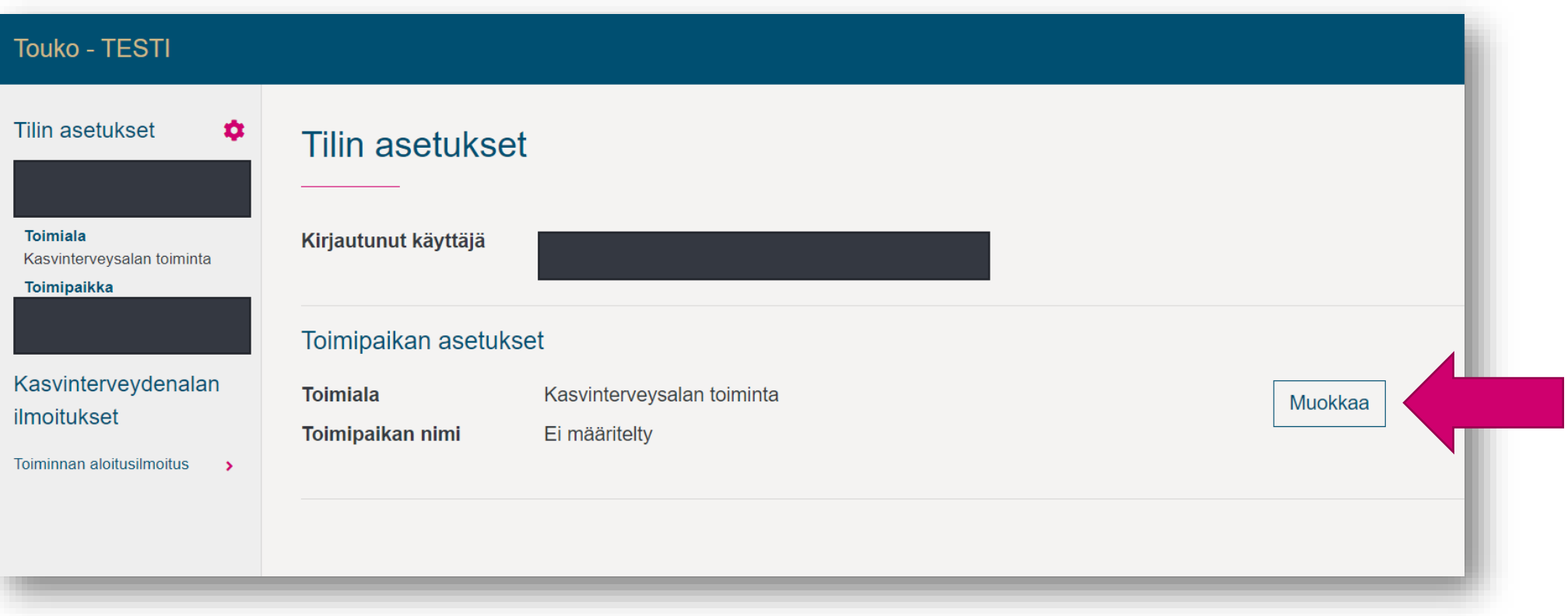

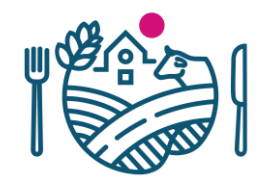

5. Valitse toimialaksi Kasvinterveysalan toiminta (usein ei ole valittavissa muita vaihtoehtoja).

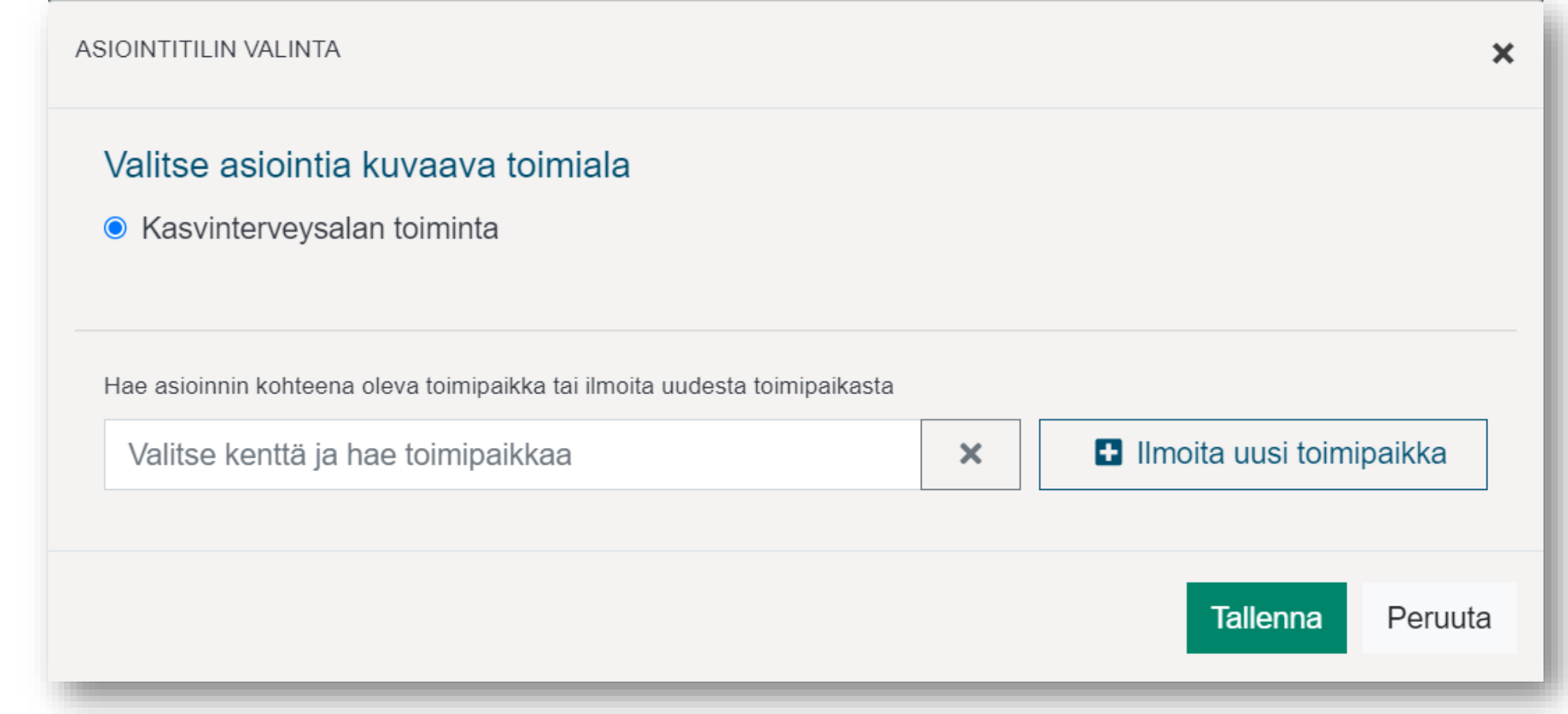

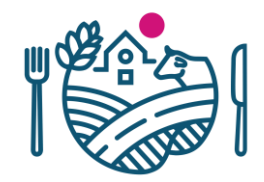

6. Valitse toimipaikka, jonka tietoja haluat tarkastella tai muokata.

Napsauta vaakasuoraa hakukenttää, jolloin tulee näkyviin ne kasvinterveysrekisterissä jo olevat yritykset, jotka käyttävät samaa y-tunnusta, jonka valitsit kirjautuessasi Toukoon. Jos valintalista toimipaikoista ei aukea, tyhjennä hakukenttä napsauttamalla oikeassa laidassa olevaa  $\vert \times \vert$ -painiketta ja napsauta hakukenttää uudestaan.

Tallenna lopuksi valitsemasi toimipaikka napsauttamalla Tallenna-painiketta. Siirry kohtaan 8.

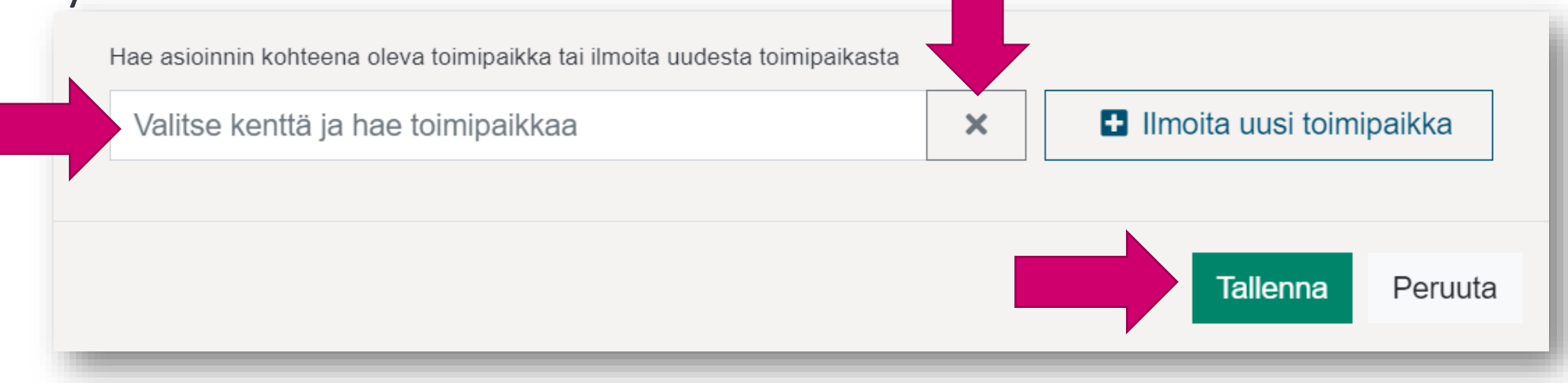

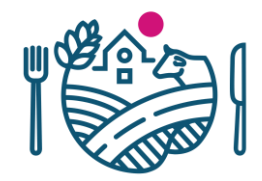

\*Jos yrityksesi tai etsimäsi toimipaikka ei ole vielä rekisteröity, sitä ei löydy listalta (mutta se käyttää samaa y-tunnusta kuin yritys, jonka valitsit Toukoon kirjautumisen yhteydessä), valitse vaihtoehto "Ilmoita uusi toimipaikka".

Ikkuna sulkeutuu ja avautuu "Toiminnan aloitusilmoitus". Siirry tässä tapauksessa ohjeeseen "Muutosilmoituksen tekeminen Toukossa", jossa kerrotaan vaihe vaiheelta miten lomake täytetään.

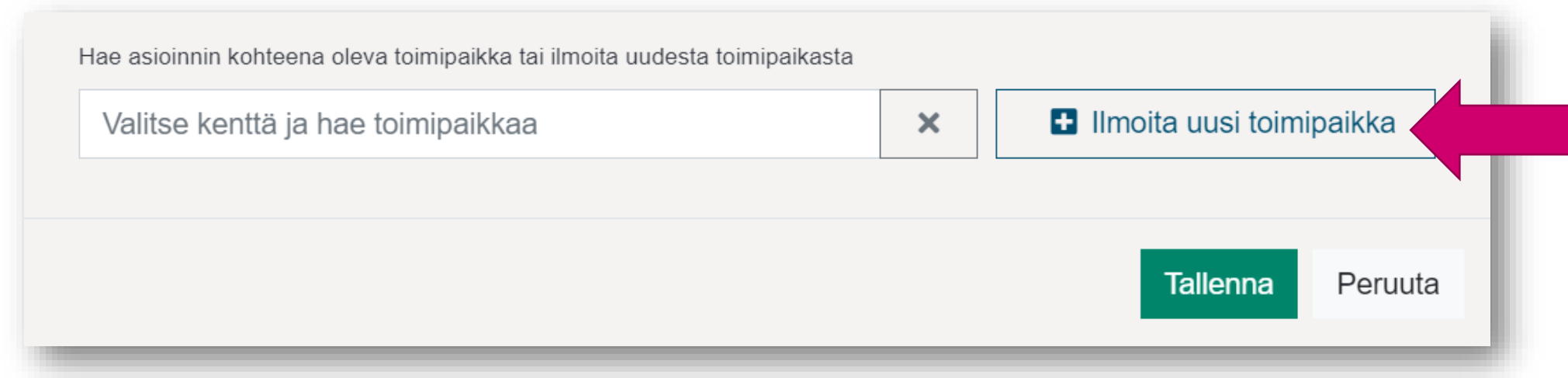

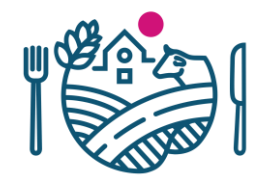

7. Jos yritykselläsi on useita toimipaikkoja, joudut vaihtamaan toimipaikan ennen kuin voit lähettää toista toimipaikkaa koskevan ilmoituksen.

Toimipaikka vaihdetaan seuraavasti:

- a. Napsauta ensin Tilin asetukset -painiketta.
- b. Napsauta oikeasta reunasta Muokkaa-painiketta.

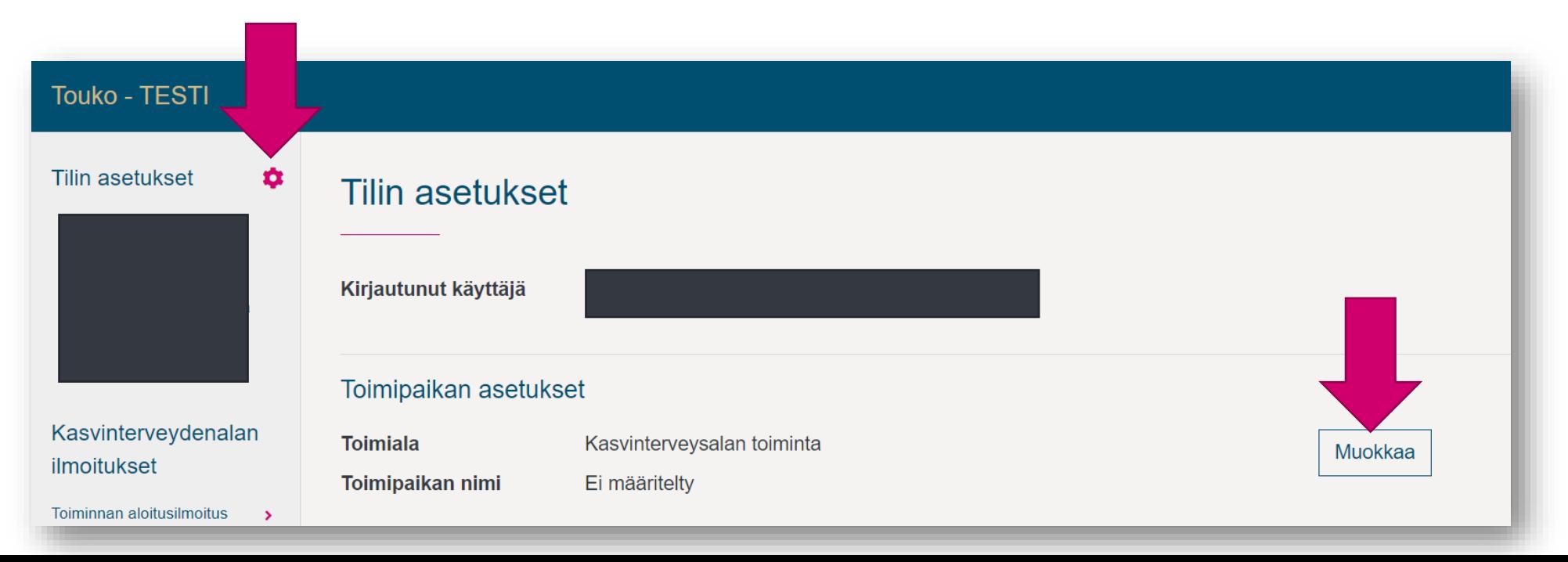

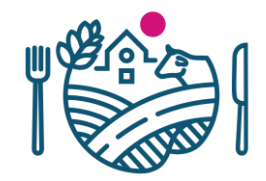

- c. Valitse seuraava toimipaikka samalla tavalla kuin tämän ohjeen kohdassa 6.
- d. Eli napsauta vaakasuoraa hakukenttää, jolloin tulee näkyviin ne kasvinterveysrekisterissä jo olevat yritykset, jotka käyttävät samaa ytunnusta, jonka valitsit kirjautuessasi Toukoon. Jos valintalista toimipaikoista ei aukea, tyhjennä hakukenttä napsauttamalla oikeassa laidassa olevaa -painiketta ja napsauta hakukenttää uudestaan.  $\mathsf{x}$
- e. Tallenna lopuksi valitsemasi toimipaikka napsauttamalla Tallenna-painiketta. Siirry kohtaan 8.

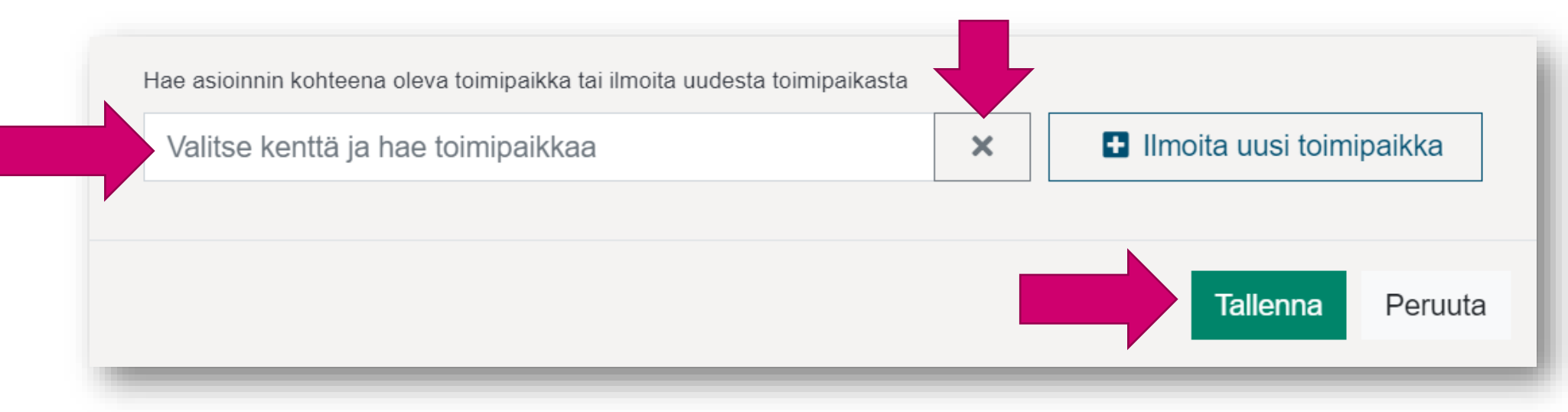

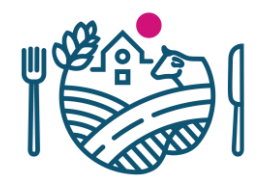

8. Käy vielä lisäämässä henkilöt ja heidän sähköpostiosoitteensa, joihin voidaan lähettää ilmoitus, kun Toukoon on tullut uusia asiakirjoja.

Suositus on, että ilmoitus voidaan lähettää vähintään kasvinterveysvastaaville. Ei tarvitse muokata, jos tiedot ovat oikein.

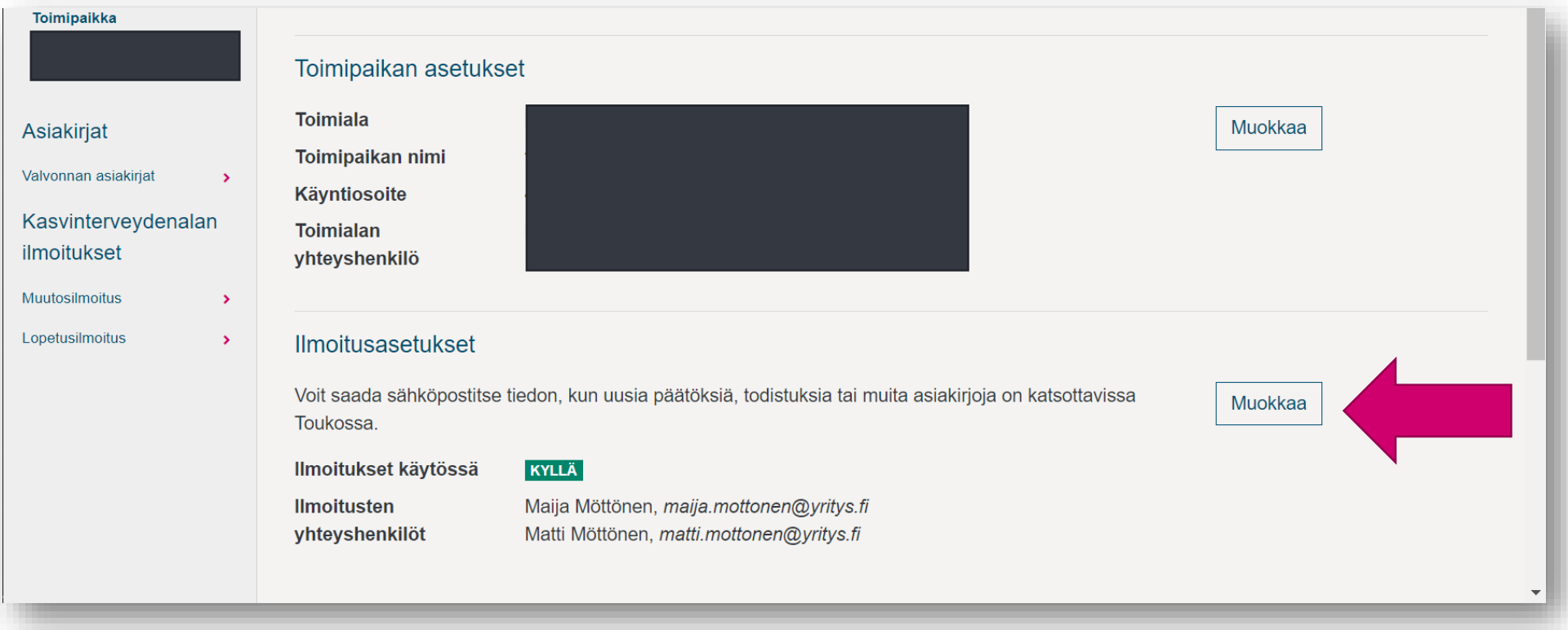

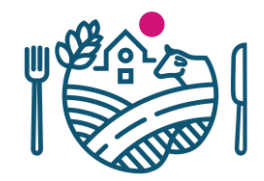

9. Seuraavaksi voit tehdä toimipaikkaa koskevan muutosilmoituksen.

Muutosilmoitus tulee valittavaksi sivun vasempaan reunaan toimipaikan tallentamisen jälkeen.

Katso erillinen ohje Rekisteritietojen muutosilmoituksen täytöstä.

## RUOKAVIRASTO Livsmedelsverket • Finnish Food Authority

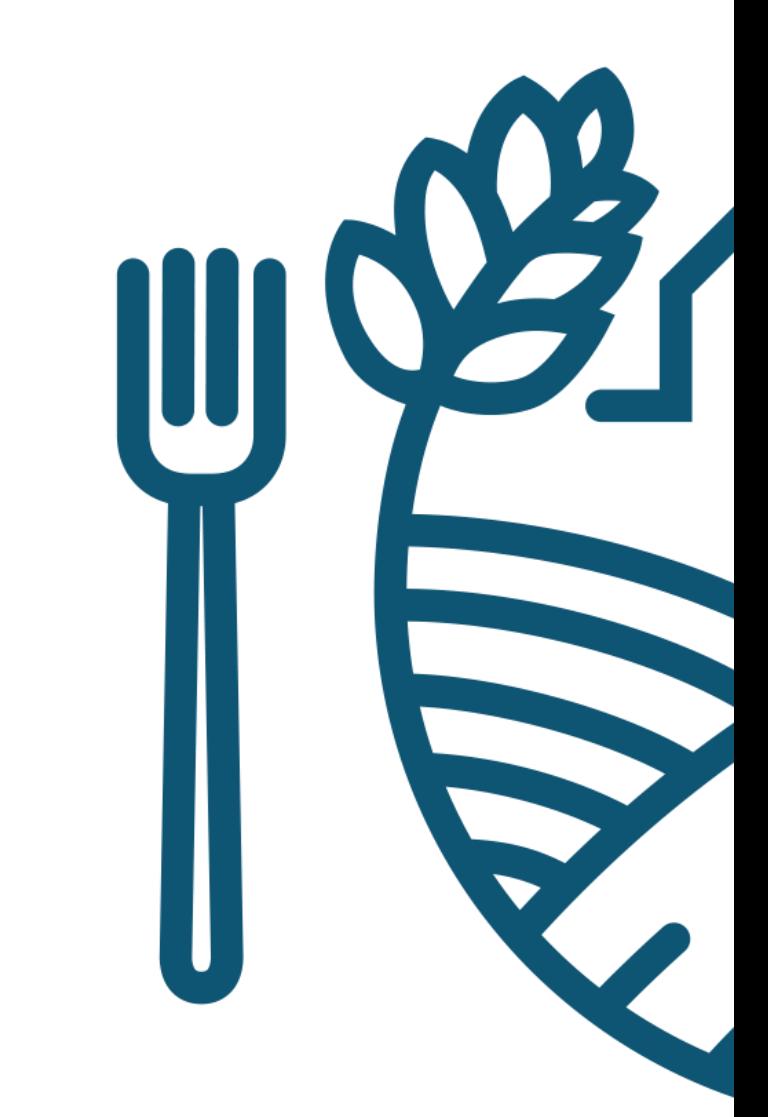